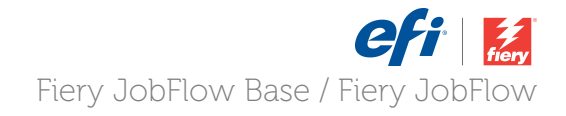

# How-To: Configure a Workflow with Fiery Preflight

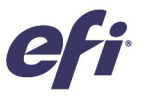

### **How-To: Configure a Workflow with Fiery Preflight**

#### **Feature Overview**

Preventing errors and configuring all settings and systems correctly are an integral part of managing a successful production printing operation. Suspending production to make job corrections is costly and inefficient. That is why production administrators and operators take time to review and test or "preflight" a job prior to submitting it to production.

In print production preflighting is a process that evaluates the "print readiness" of a file. It automatically detects most common errors by verifying file settings and performing tests to determine whether a job will print successfully.

The new version of Fiery JobFlow integrates the Fiery Preflight technology into workflows and enables email notifications based on Preflight results.

#### **Customer Benefits**

- Increases productivity in the overall process of job submission and printing by preventing errors at the printing stage, thus reducing waste due to missing resources.
- Improves communications with the document designers by using the preflight report to educate them on how to improve the quality of the jobs submitted to the Fiery engine, reducing turnaround time.
- Improves troubleshooting process of problem files by detecting printing errors in advance, saving time and resources.
- Eliminates the need for users to purchase third-party applications to perform preflight testing and provides a truly integrated solution.
- Further automates workflows by performing Fiery Preflight in Fiery Virtual Printers, Fiery Hot Folders and now in Fiery JobFlow workflows, saving time and money.

#### **Objectives of the Exercise**

- Create a custom Fiery Preflight preset
- Create a new Fiery JobFlow workflow with the Fiery Preflight module

#### **Additional Resources**

If you would like to learn more about Fiery product features, EFI has created interactive online courses designed to enhance Fiery product knowledge and help increase performance. For complete list of the online courses we offer, go to the Fiery eLearning web page.

#### **Before you begin**

- Have Fiery Command WorkStation 5.7 or above installed on the Fiery Driven™ printers and JobFlow server.
- Have Fiery JobFlow version 2.0 or above installed.

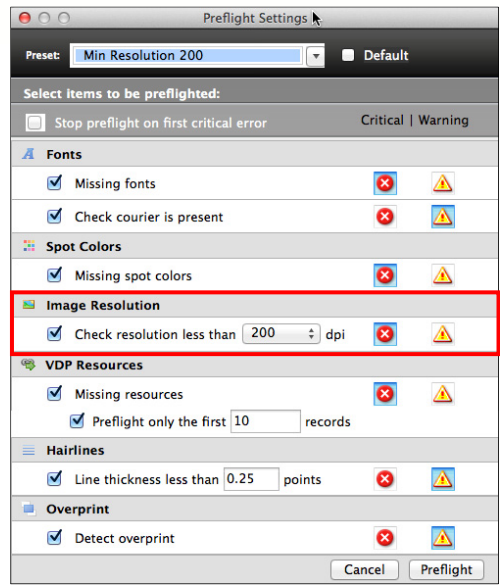

#### **Create a Fiery Preflight Preset**

- 1. Log in as a user to Fiery Command WorkStation connected to the Fiery server that will be the designated output location in the Fiery JobFlow workflow.
- 2. Select a job in the Held queue, right-click and select **Preflight**.
- 3. In the Preflight Settings window, modify the preflight options as desired. For this example, change the Image Resolution to check resolution less than **200** dpi and select as **Critical**.

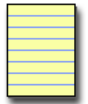

**Note**: A **Critical** error means the job will be prevented from printing. A **Warning** will only flag the issue in the report.

- 4. In the Preset name field, select **Save as…** in the drop down menu.
- 5. Enter a name for your preset. For this example, enter **Min Resolution 200** and select **Save**.
- 6. Exit the Preflight Settings.

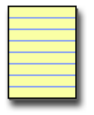

**Note:** Fiery JobFlow will see all Fiery Prefight presets created including the default for each Fiery server.

7. In the next section, you will create a new workflow to automatically apply this preset. Select the **Fiery Preflight** module.

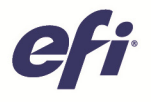

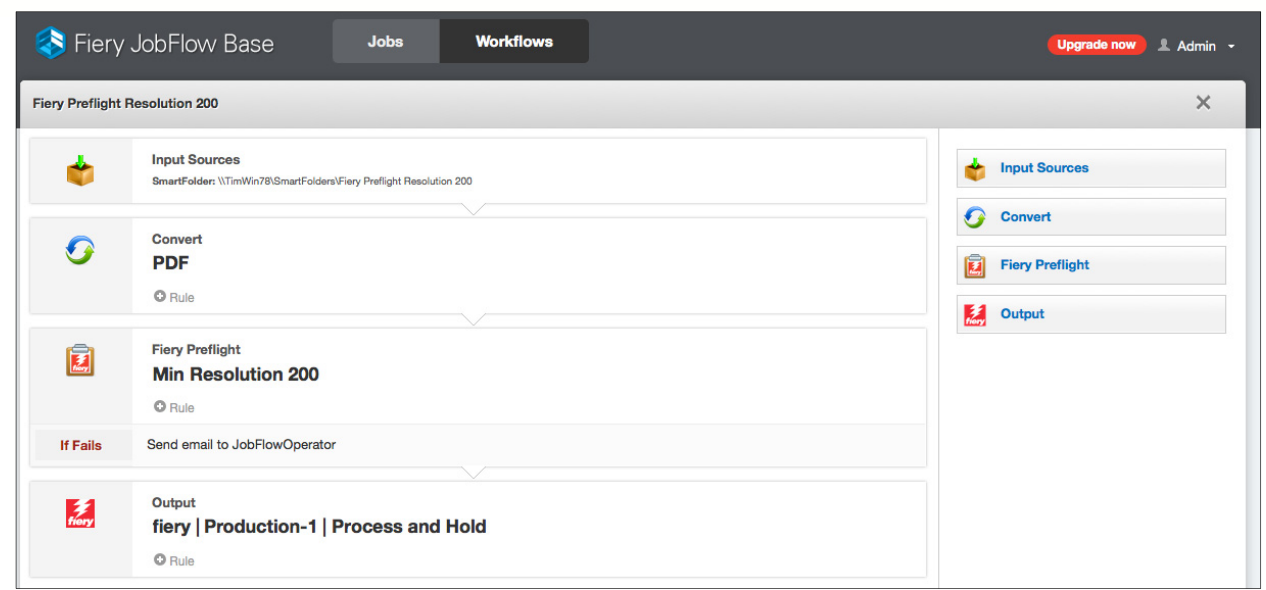

#### **Create a JobFlow Workflow with Fiery Preflight**

- 1. Log in as a user with administrator rights to your Fiery JobFlow server from your browser.
- 2. Select **Workflows** and select the **+ Create New Workflow** icon.
- 3. Enter a name for your workflow. For this example, enter **Fiery Preflight Resolution 200.** Select **Create**.
- 4. Select the **Fiery Preflight module** and click on the **pencil** icon to edit the module.
	- a. Select the Preset from the available menu.
	- b. For this example, select the **Min Resolution 200** preset created earlier.

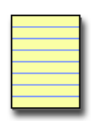

Fiery JobFlow will display an updated list of all the Fiery/Fiery Central server Fiery Preflight presets created on the specific output device selected for this workflow.

- **Note**: If you do not see the preset created and you have multiple Fiery servers available as output locations, then check the Fiery server specified in the Output module.
- 5. Select the **+Rule** icon sign below the Fiery Preflight module. Add a rule to define what action JobFlow should take based on the preflight outcome. For this example, If **Fiery Preflight Fails**, then **Send** email to a specified user. Select a user to receive the email notification. **Save** when done.

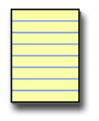

**Note**: Multiple rules can be created for each module.

- 6. Select the **+ Rule** icon to add and define another rule. For this rule, select If **Fiery Preflight Fails,** Then **Archive Job** and select a from the available list **Location** and **Save**.
- 7. The workflow is now ready to receive jobs.

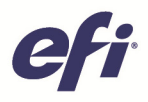

## EFI fuels success.

From Fiery to super wide inkjet, from the lowest cost per label to the most automated business processes, EFI has everything your company needs to succeed. Visit www.efi.com or call 650-357-3500 for more information.

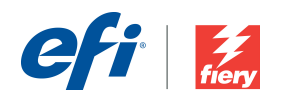

The APPS logo, AutoCal, AutoCount, Balance, Best, the Best logo, BESTColor, BioVu, BioVare, Color/ASS, Color/proof, Color/ASS, Color/ASS, Color/ASS, Color/ASS, Color/ASS, Color/ASS, Color/ASS, Color/ASS, Color/ASS, Color/A